# ARGON ONE CASE FÜR DEN RASPBERRY PI 4

Lange gesucht, endlich gefunden: Das optimale Gehäuse für den Raspberry Pi 4.

Ich habe verschiedene Möglichkeiten ausprobiert, um aus dem Raspberry Pi 4 und einem geeigneten Gehäuse einen kleinen Desktop-PC zu basteln. Entweder war der eingebaute Lüfter zu laut, die SD-Karte nach dem Einbau nicht mehr zu erreichen, die Schnittstellen lagen ungünstig oder es fehlte der Ein-/Ausschalter. Mit dem Argon ONE Case für den Raspberry Pi 4 haben sich diese Probleme erledigt.

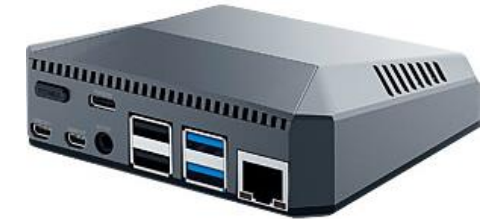

Es existieren viele Beschreibungen und Anleitungen dazu im Internet, deshalb will ich hier nur meine Erfahrungen beim Zusammenbau und der Inbetriebnahme wiedergeben. Von den Videos, die sich mit dem Thema befassen, ist mir dieses besonders positiv aufgefallen: <https://youtu.be/zLxhalSAUzY>

Bildquelle: [Argon Gadget Shop](https://www.argon40.com/)

Die beiliegende Anleitung ist zwar in Englisch, trotzdem aber sehr anschaulich und selbsterklärend.

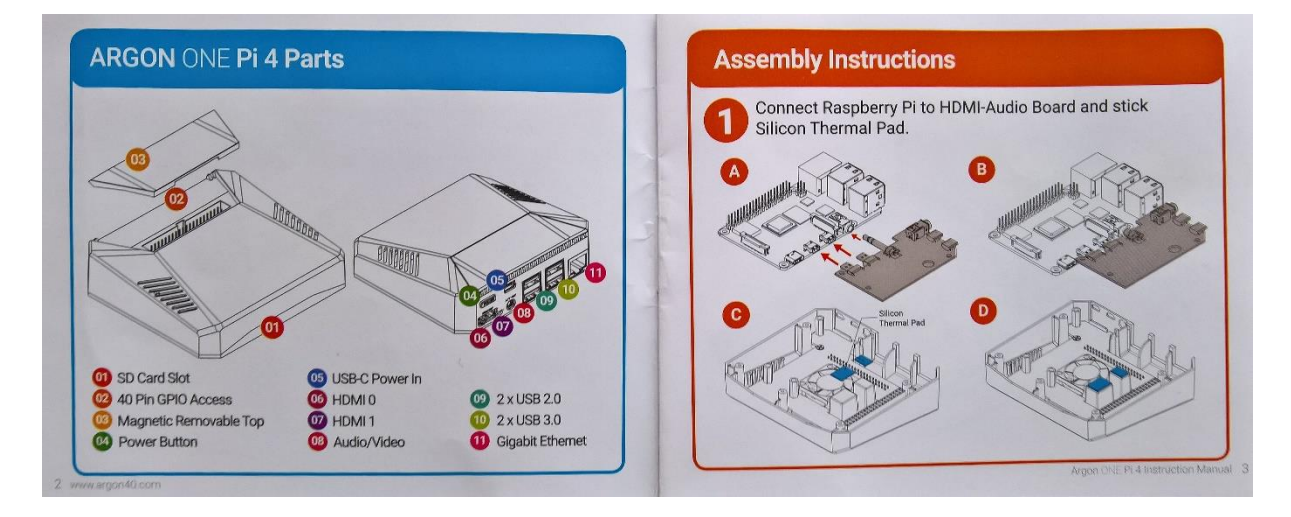

Die beigelegte Adapterplatte wird mit dem Audio-Klinkenanschluss und den zwei HDMI-Ports des Raspberry Pi verbunden. Danach die Silikon-Thermopads von den Schutzfolien befreien und auf die angezeigten Stellen kleben.

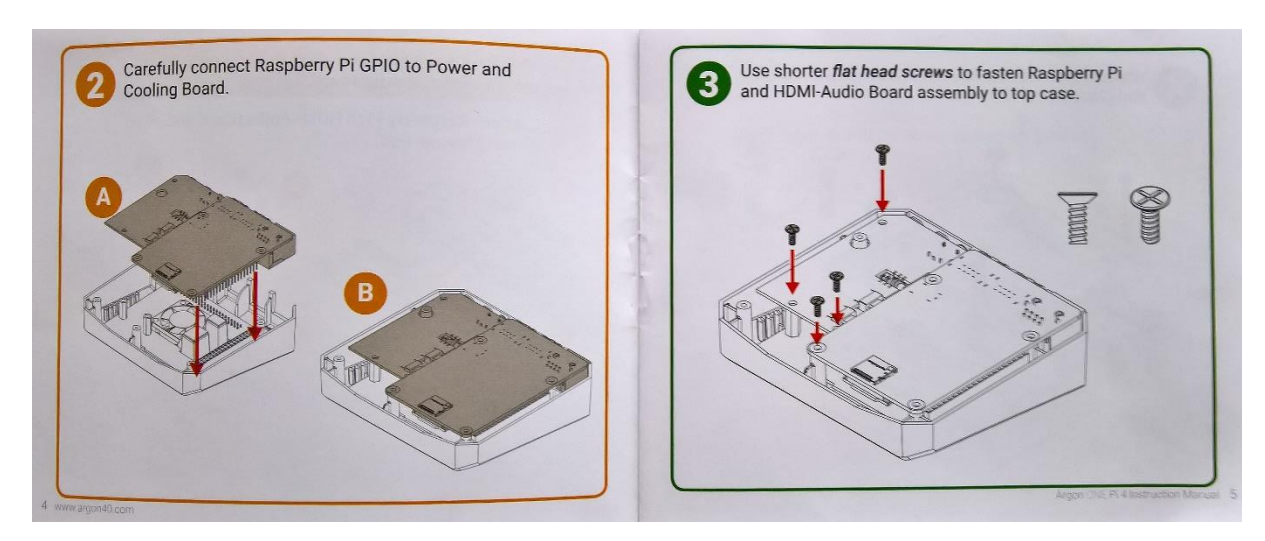

Anschließend wird die [GPIO-](https://www.elektronik-kompendium.de/sites/raspberry-pi/2002191.htm)Leiste des Raspi vorsichtig mit dem entsprechenden Gegenstück verbunden. Die Ports für die Peripherie-Geräte sollten danach genau ins Gehäuse passen. Mit den kürzeren Schrauben werden Adapterplatte und Raspberry Pi-Platine am Gehäuse befestigt.

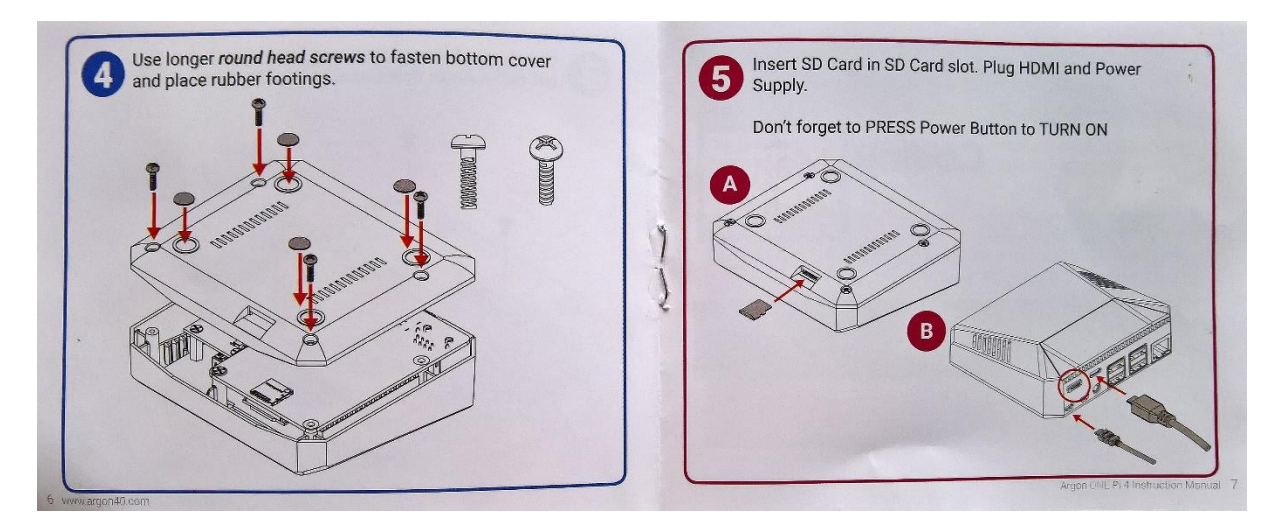

Mit den längeren Schrauben wird die untere Abdeckung befestigt. Um die Rutschfestigkeit zu erhöhen, klebt man die kleinen Gummifüße auf die dafür vorgesehenen Stellen.

Nachdem Netzteil, Monitor, Tastatur, Maus und ggf. Netzwerkkabel angeschlossen wurden, wird jetzt erst die SD-Karte mit dem Betriebssystem Raspberry Pi OS in den Kartenschacht eingesteckt. Dann das Netzteil mit Strom versorgen, den Monitor einschalten und den Ein-/Ausschalter des Argon ONE Cases drücken.

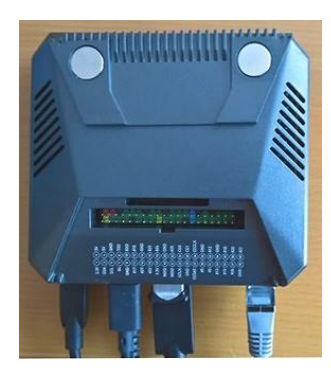

#### Quelle: [Elektronik Kompendium](https://www.elektronik-kompendium.de/sites/raspberry-pi/2002191.htm)

GPIO ist die Abkürzung für General Purpose Input Output. Man bezeichnet damit programmierbare Ein- und Ausgänge für allgemeine Zwecke.

Nach dem Zusammenbau des Argon ONE Cases ist die GPIO-Leiste des Raspi weiterhin zugänglich. Sie kann mit der beiliegenden magnetischen kleinen Platte sauber abgedeckt werden.

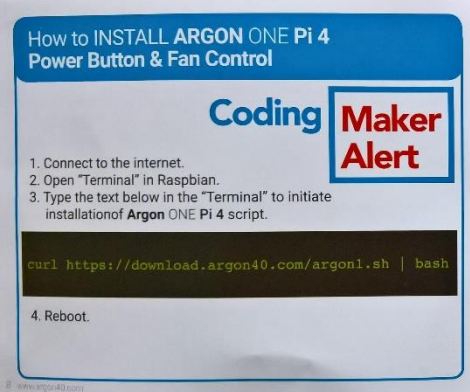

Damit die die Funktionen des Ein-/Ausschalters und die Steuerungsmöglichkeiten des Lüfters aktiviert werden, muss die Installation eines Skriptes durchgeführt werden. Bei bestehender Internetverbindung gibt man diesen Befehl in das LXTerminal von Raspberry Pi OS ein und bestätigt ihn mit der Eingabetaste:

curl https://download.argon40.com/argon1.sh | bash

Danach muss der Rechner neu gestartet werden.

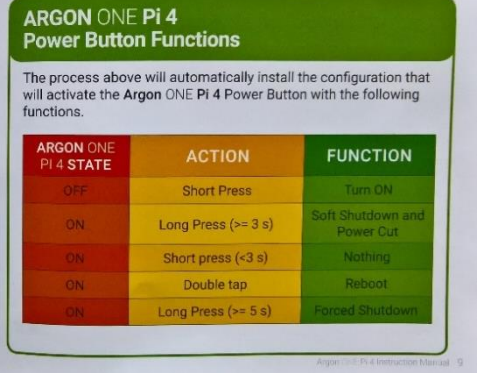

### Der Ein-/Ausschalter hat jetzt folgende Funktionen

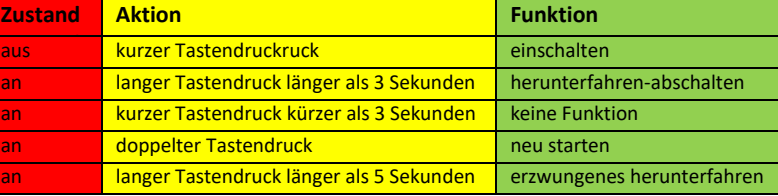

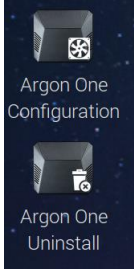

Nach der Installation des oben aufgeführten Skriptes läuft der eingebaute Lüfter je nach Temperatur des Raspi zu 10, 55 oder 100 %. Bei 100 % kann man ihn deutlich hören, allerdings ist bei mir die Temperatur auch durch die gute passive Kühlung nie über 50 ° gestiegen.

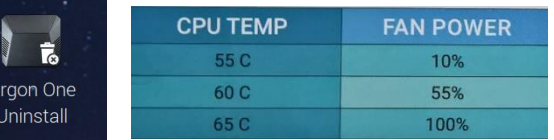

Wer trotzdem diese Werte verändern will, klickt auf das Symbol "Argon One Configuration", das bei der Installation angelegt wurde. Das Skript kann mit Klick auf "Argon One Uninstall" auch wieder deinstalliert werden.

Auf "Ausführen" klicken

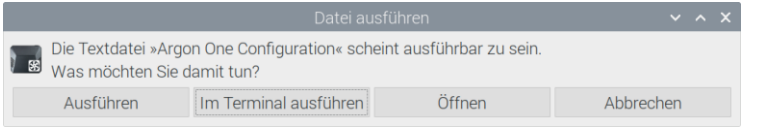

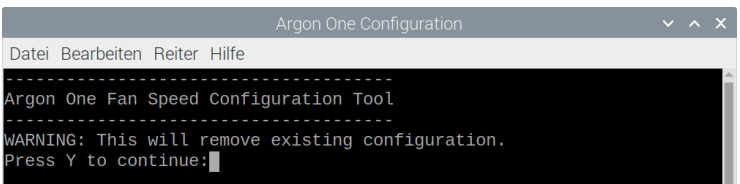

Es öffnet sich das LXTerminal. Mit der Tastatur "Y" eingeben.

Die oben aufgeführte Lüfter-Konfiguration wird dabei entfernt.

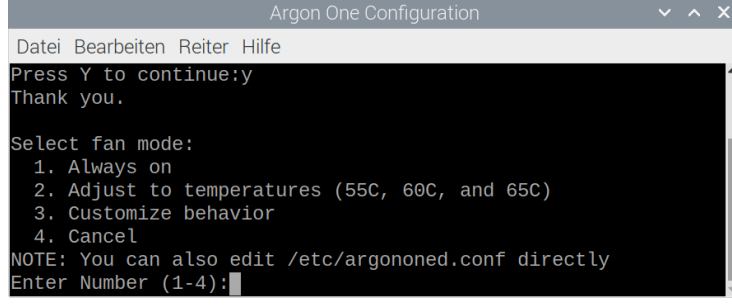

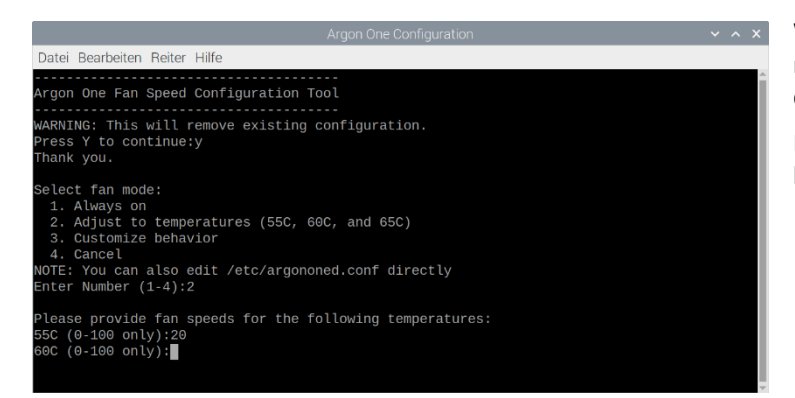

Datei Bearbeiten Reiter Hilfe elect fan mode: Contain move.<br>Always on<br>Adjust to temperatures (55C, 60C, and 65C)<br>Customize behavior Cancel 4. Cancel<br>OTE: You can also edit /etc/argononed.conf directly<br>nter Number (1-4):3 lease provide fan speeds and temperature pairs rovide minimum temperature (in Celsius) then [ENTER]:50<br>rovide fan speed for 50C (0-100) then [ENTER]:20<br>Fan speed will be set to 20 once temperature reaches 50 C rovide minimum temperature (in Celsius) then [ENTER]:60<br>rovide fan speed for 60C (0-100) then [ENTER]:40<br>Fan speed will be set to 40 once temperature reaches 60 C vide minimum temperature (in Celsius) then [ENTER]:80 $\blacksquare$ 

Mit der Eingabe von 1-4 und der Bestätigung mit der Eingabetaste hat man vier Möglichkeiten, den Lüfter-Modus zu ändern oder zu belassen:

- 1. Der Lüfter ist immer an = 100%
- 2. Es werden neue Werte für die Temperaturen 55° - 60° - 65° eingegeben
- 3. Die Werte selbst anpassen
- 4. Das LXTerminal ohne Veränderungen verlassen.

Wählt man die zweite Möglichkeit, werden nacheinander die Werte für 55°, 60° und 65° neu definiert.

Die neuen Werte jeweils mit der Eingabetaste bestätigen.

Wählt man die dritte Möglichkeit, werden nacheinander neue Werte für Temperatur und Lüfter-Stärke eingetragen und mit der Eingabetaste bestätigt. Das können auch mehr als drei Kombinationen sein.

# Datei Bearbeiten Reiter Hilfe **pi@raspberrypi:~ \$** argonone-confic Argon One Fan Speed Configuration Too<mark>l</mark> VARNING: This will remove existing configuration. Press Y to continue: $\blacksquare$

Alle oben aufgeführten Möglichkeiten lassen sich auch direkter anstoßen durch Eingabe von "argonone-config" bzw. "argonone-uninstall" im LXTerminal.

Nach den Änderungen muss der Rechner neu gestartet werden.

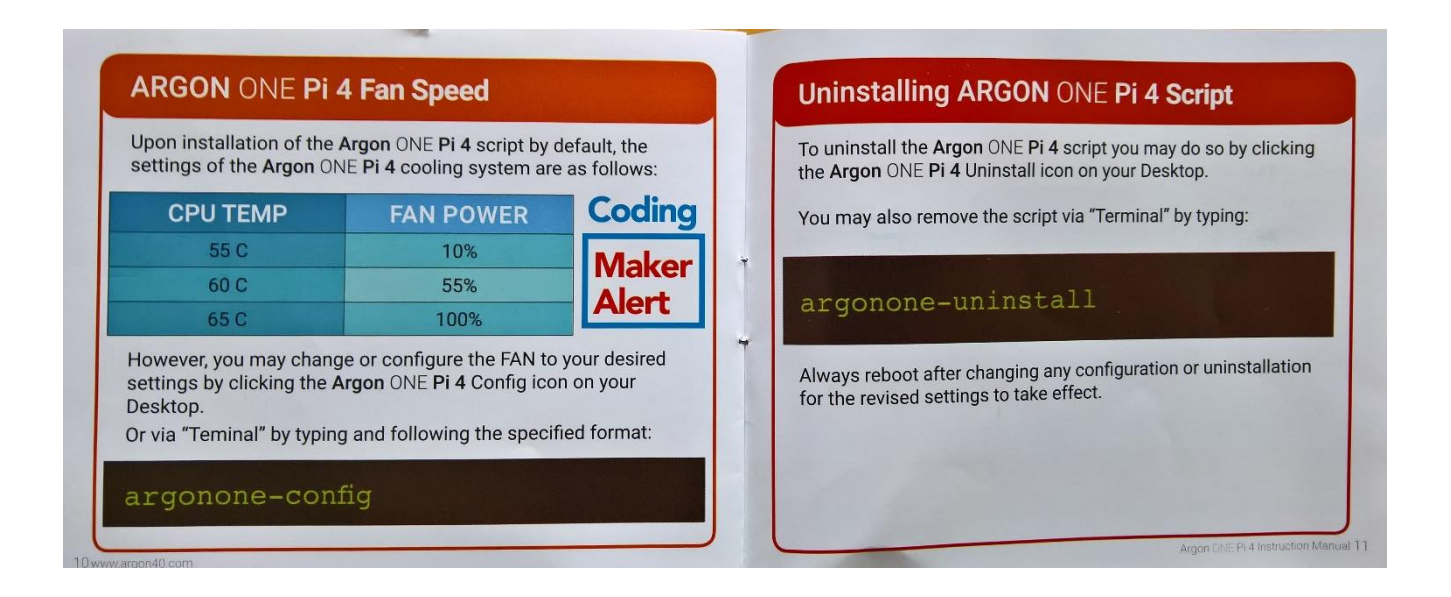

Fazit:

Das Argon ONE Case für den Raspberry Pi 4 hat meine Erwartungen voll erfüllt. Es ist formschön, rutschfest und leitet die Wärme des Raspi so gut ab, dass bei normaler Nutzung der Lüfter gar nicht erst anspringt und somit auch nicht nerven kann.

Da ich gerne mit dem System experimentiere und dabei auch mal ins Nirwana schicke, habe ich auf einer zweiten SD-Karte immer ein Backup bereit. Der Wechsel ist durch den zugänglichen Kartenschacht problemlos.

Der Trick mit der Adapterplatte ist genial. Alle Schnittstellen sind so optimal von hinten zu erreichen und der Ein-/Ausschalter macht aus dem Argon One einen kleinen Desktop-PC.

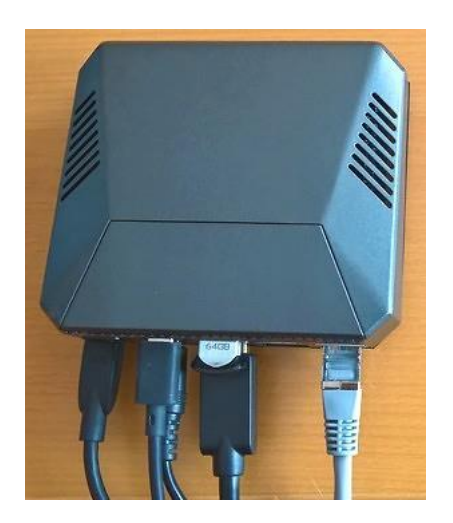

# ARGON ONE M.2 CASE FÜR DEN RASPBERRY PI 4

Das Gehäuse für den Raspberry Pi hat einen Nachfolger bekommen, das Argon ONE M.2 Case.

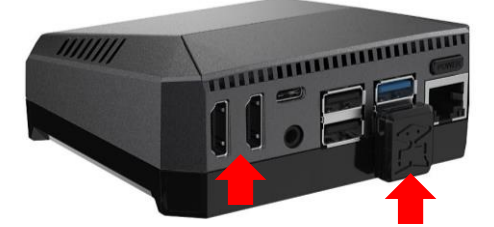

Bildquelle: [Argon Gadget Shop](https://www.argon40.com/)

Die beiden Gehäuse unterscheiden sich u.a. dadurch, dass die beiden MicroHDMI-Anschlüsse durch konventionelle HDMI-Buchsen ersetzt wurden, sodass man keine Adapter mehr braucht und man kann den Raspi von einer M.2-SSD booten, die über einen kleinen **USB-Dongle außen am Gehäuse mit dem Raspi verbunden wird.**

Für weitere Informationen empfehle ich dieses Video: <https://www.youtube.com/watch?v=USjXaKrJrcw>

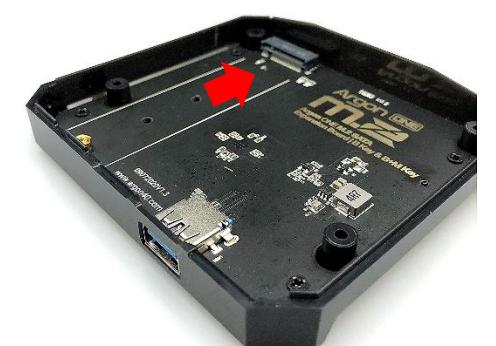

Bildquelle: Amazon – [Argon One M.2](https://www.amazon.de/dp/B08MHYWJCP/ref=pe_27091401_487024491_TE_item?th=1)

Für Anwender, die bereits wie ich das Argon ONE Case besitzen, kann auch nur das Unterteil des Argon ONE M.2 Cases bestellt werden. Damit wird die SSD Kompatibilität hergestellt. Man tauscht also einfach die beiden unteren Hälften aus und steckt eine SATA-M.2-SSD mit B-Key oder B+M-Key-Anschluss in den entsprechenden Steckplatz.

Inzwischen kann auch statt des Raspberry Pi OS die Distribution Ubuntu Mate auf dem Raspi installiert werden, die man [hier](https://ubuntu-mate.org/raspberry-pi/download/) herunterladen kann. Ich habe mich wie empfohlen für das Image "arm64" entschieden, da mein Raspi über mehr als 2 GB RAM verfügt.

## arm64

We recommend arm64 for newer Pi models with more then 2 GB of RAM as the hardware will benefit from CPU and memory pressure optimisations. This will be our focus for future development.

Da ich Ubuntu Mate nicht von einer SD-Karte sondern von der M.2-SSD booten will, die ja über den USB-Dongle mit dem Raspi verbunden ist, habe ich die Version 21.10 heruntergeladen, da die Version 20.04 nur das Booten von SD-Karte zulässt.

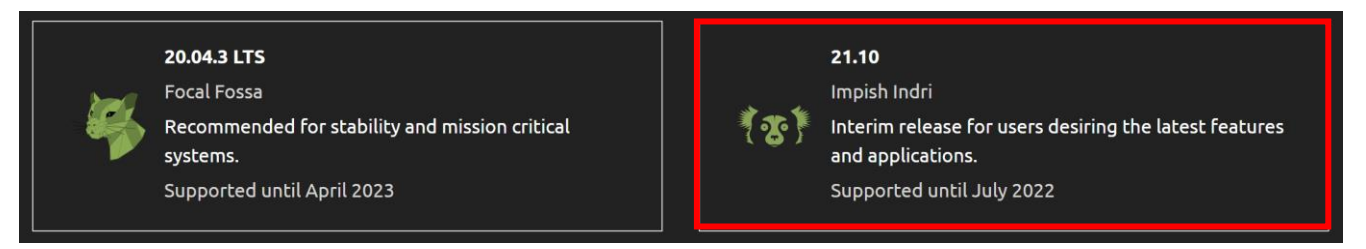

Auf der Seite "[About & Features](https://ubuntu-mate.org/raspberry-pi)" hat Ubuntu viele Informationen bereitgestellt, u.a. wie man USB-Boot für den Raspberry Pi 4 aktiviert, falls das noch nicht geschehen ist.

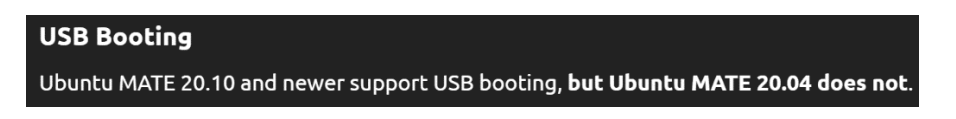

Das gepackte Installationsimage hat den Namen: ubuntu-mate-21.10-beta1-desktop-arm64+raspi.img.xz

Da ich die weiteren erforderlichen Schritte unter Linux Mint durchführe, habe ich die gepackte Datei mit der Archivverwaltung von Linux Mint entpackt.

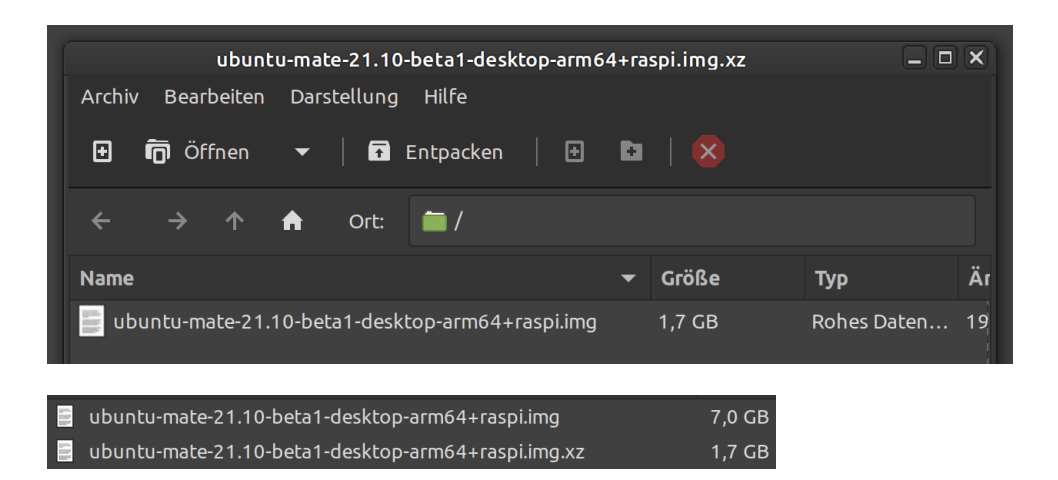

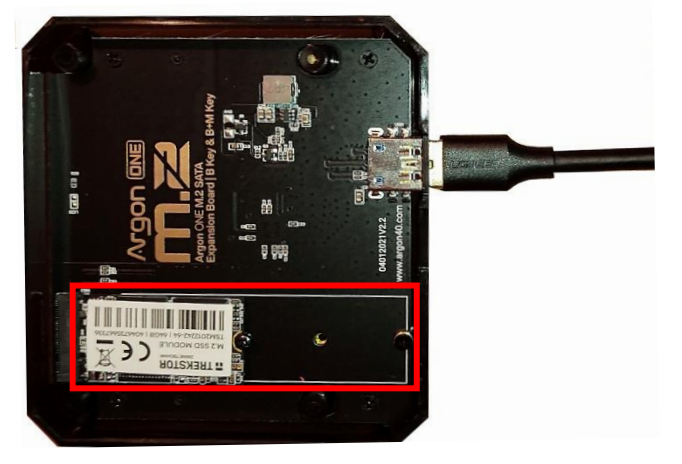

Um mit dem Image auf direktem Wege ein bootfähiges System auf die SSD schreiben zu können, verbindet man das Unterteil des Argon ONE M.2 Cases mithilfe eines USB-3.0 Verbindungskabels **(A-Stecker auf A-Stecker)** mit dem Rechner, auf dem die entpackte Image-Datei gespeichert ist.

Unter Linux Mint schreibt man das Image mit der USB-Abbilderstellung auf die SSD, die hier als /dev/sdc erkannt wird. Unter Windows erledigt das de[r Win32 Disk Imager.](https://www.chip.de/downloads/Win32-Disk-Imager_46121030.html)

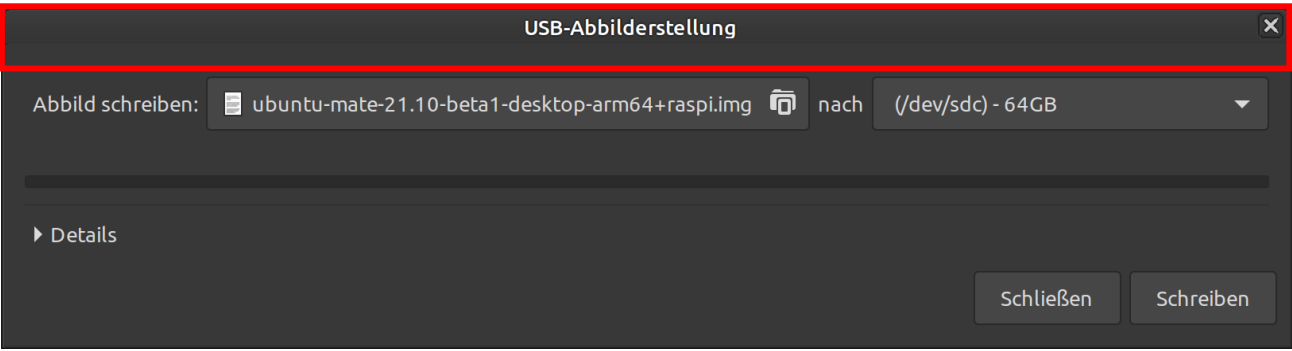

Nach der Fertigstellung werden zwei Partitionen der SSD im Dateimanager angezeigt.

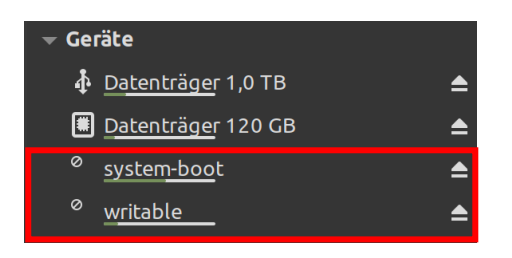

Jetzt kann das Unterteil des Argon ONE M.2 Cases mit dem oberen Teil wieder verbunden und der USB-Dongle aufgesteckt werden. Ich habe vorerst darauf verzichtet, die beiden Teile sofort wieder zu verschrauben, da man dann nicht mehr auf den Steckplatz für die SD-Karte zugreifen kann. Der wird zwar nicht mehr gebraucht, da das System von der SSD startet, doch ich habe immer mal gerne auch mit einem OS wie Raspberry OS experimentiert, das das dann weiter von einer SD-Karte gestartet werden kann.

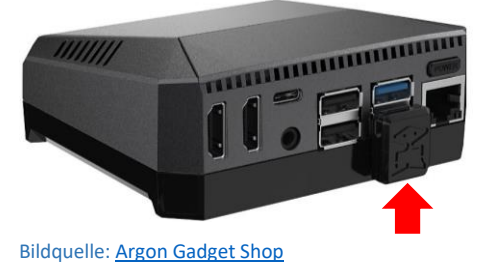

Bevor man den Raspi einschaltet, müssen Netzteil, Monitor, Maus und Tastatur angeschlossen werden. Der Monitor sollte eingeschaltet und das Netzteil mit Strom versorgt sein.

Nach dem Einschalten des Raspi startet die Installation.

Auf der Seite "[Install Guide](https://ubuntu-mate.org/raspberry-pi/install/)" wird der Ablauf beschrieben. Da mein Englisch nicht optimal ist, nutze ich gerne die Übersetzungsfunktion des Browsers Edge oder den Übersetzer Deepl.

Inzwischen ist die Installation eines Linux-Systems kein Hexenwerk mehr und selbsterklärend. Nach der Installation möchte man den Desktop so einrichten, dass man damit arbeiten kann. Das habe ich in meinem Erfahrungsbericht "[Umstieg von Windows 10 auf Linux Mint](https://www.helmuthinterthuer.de/images/download/linuxmint.pdf)" beschrieben. Da dort auch der Mate-Desktop zum Einsatz kommt, kann man sich daran orientieren.

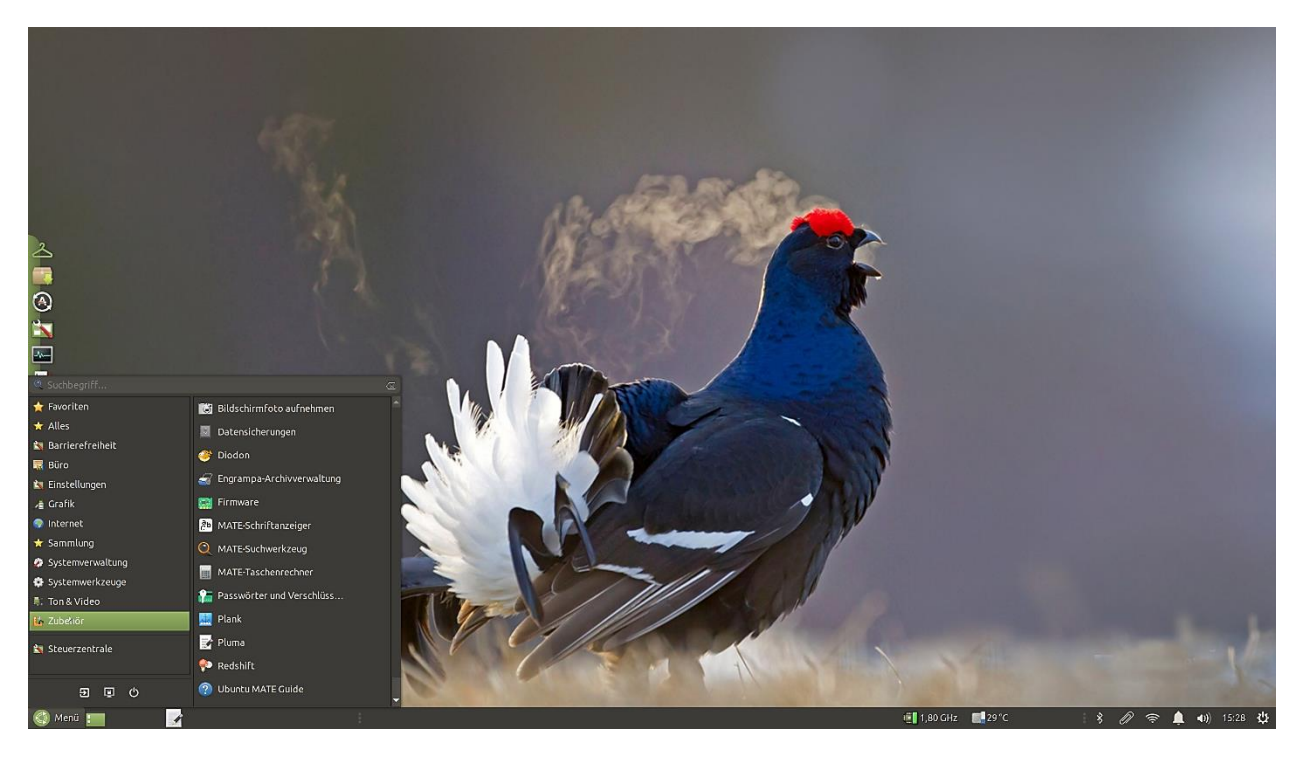

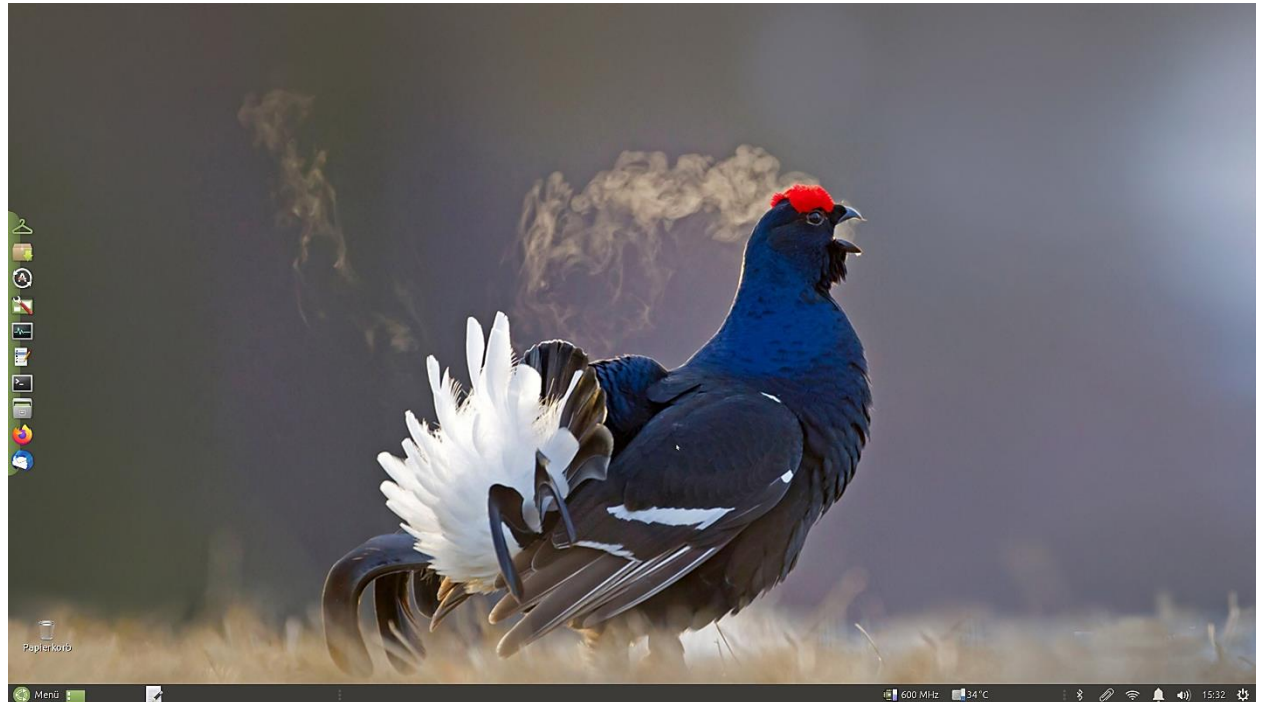